# Как настроить подключение «Магазина 15» к Контур.Маркету

Последние изменения: 2024-03-26

Перед тем как настраивать подключение «Магазина 15» к Контур.Маркету, зарегистрируйтесь:

- в личном кабинете на сайте [Клеверенс](https://www.cleverence.ru/auth-new/) ;
- в системе [Контур.Маркет](https://cabinet.kontur.ru/pages/registration/market?).

Чтобы настроить подключение «Магазина 15» к Контур.Маркету, необходимо:

- создать новую базу [«Магазина](https://www.cleverence.ru/support/407819/1) 15»;
- подключить ее к [Контур.Маркету.](https://www.cleverence.ru/support/407819/2)

Инструкция по подключению «Магазина 15» к [Контур.Маркету](https://support.kontur.ru/market/43585-integraciya_marketa_s_tsd?p=1210&utm_source=google&utm_medium=organic&utm_referer=www.google.com&utm_startpage=kontur.ru%252Fmarket%252Fnews%252F43954-legko_peredavajte_dannye_s_tsd_v_market_i_obratno&utm_orderpage=kontur.ru%252Fmarket%252Fnews%252F43954-legko_peredavajte_dannye_s_tsd_v_market_i_obratno) от Контура

### Создание новой базы «Магазина 15»

- 1. Войдите в ваш личный кабинет [Клеверенс](https://www.cleverence.ru/auth-new/).
- 2. Если ранее у вас не было создано ни одной базы, нажмите на кнопку «Добавить базу». Если у вас есть хотя бы одна облачная база, можно добавить новую с помощью кнопки «Создать новую».

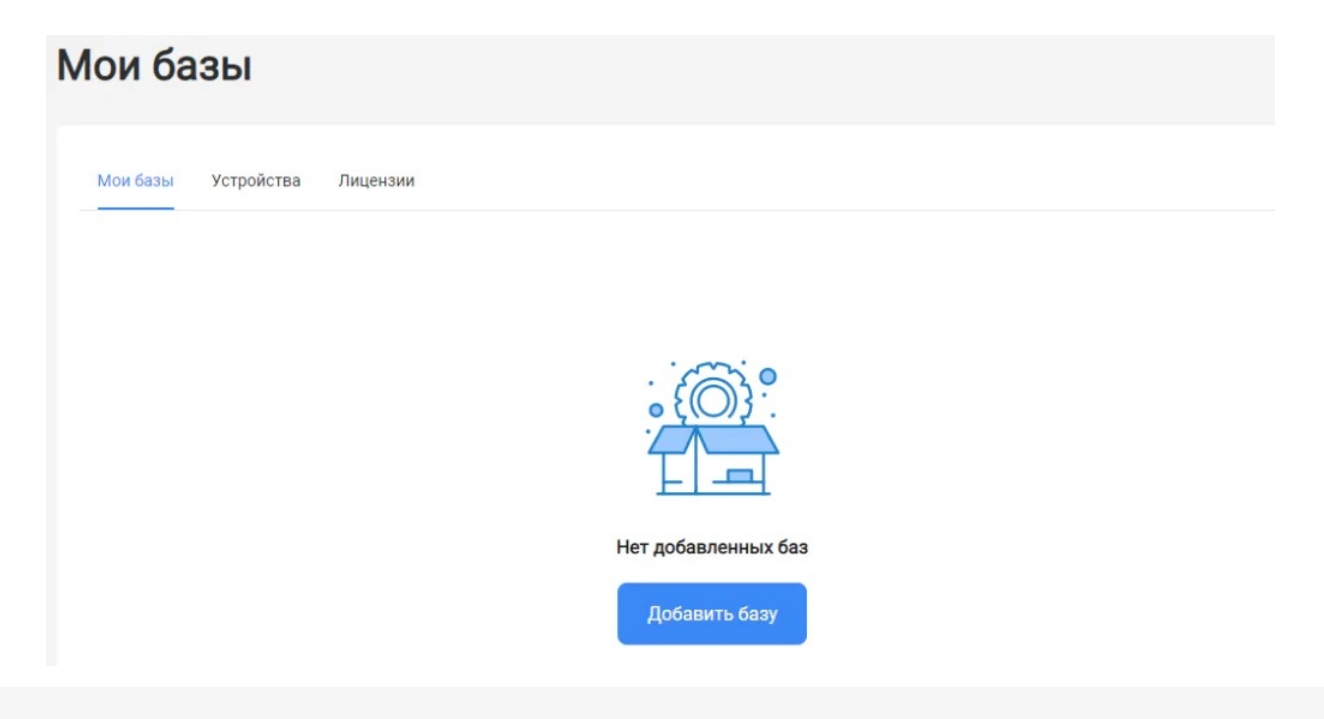

3. Выберите продукт «Магазин 15» и его версию. Разные версии продукта позволяют работать с разными товарными группами маркированного товара, или же не поддерживают работу с маркированным товарами вообще.

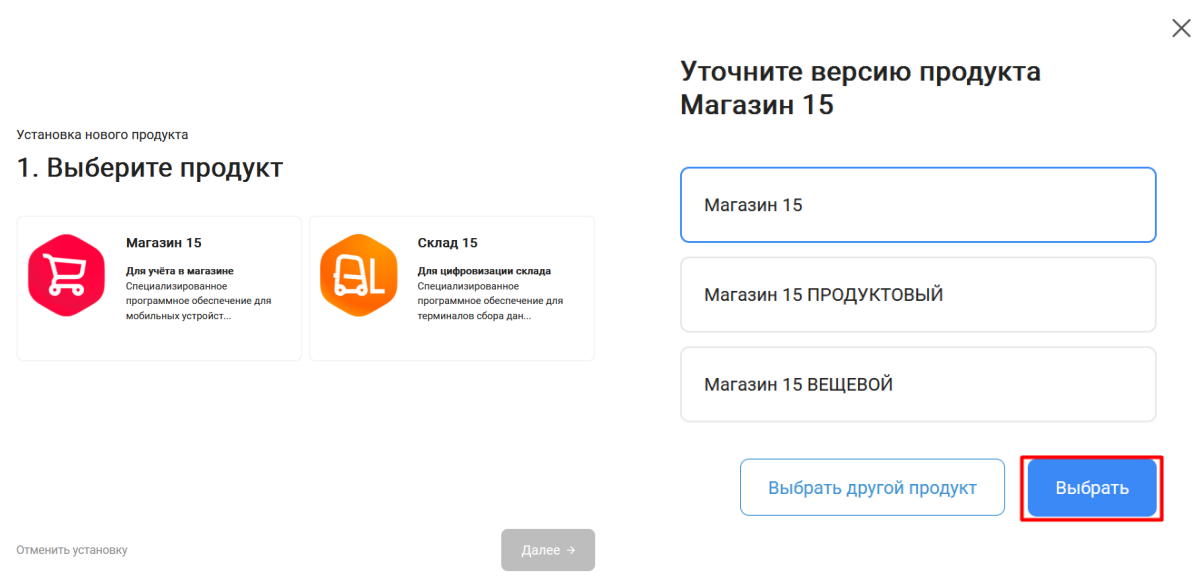

4. После того как продукт выбран, подтвердите этот шаг, нажав кнопку «Далее».

Установка нового продукта

## 1. Выберите продукт

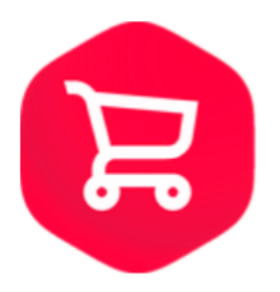

### Магазин 15

#### Для учёта в магазине

Специализированное программное обеспечение для мобильных устройств со встроенным сканером штрихкодов. Позволяет быстро автоматизировать, оптимизировать рабочие места и бизнес процессы по учету товара в магазине. Например, приемку товара по штрихкодам или инвентаризацию прямо в торговом зале.

Выбрать другой продукт

Отменить установку

← Назад

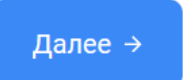

5. Выберите вариант установки сервера «Облачный сервер».

Установка нового продукта

# 2. Выберите вариант установки сервера

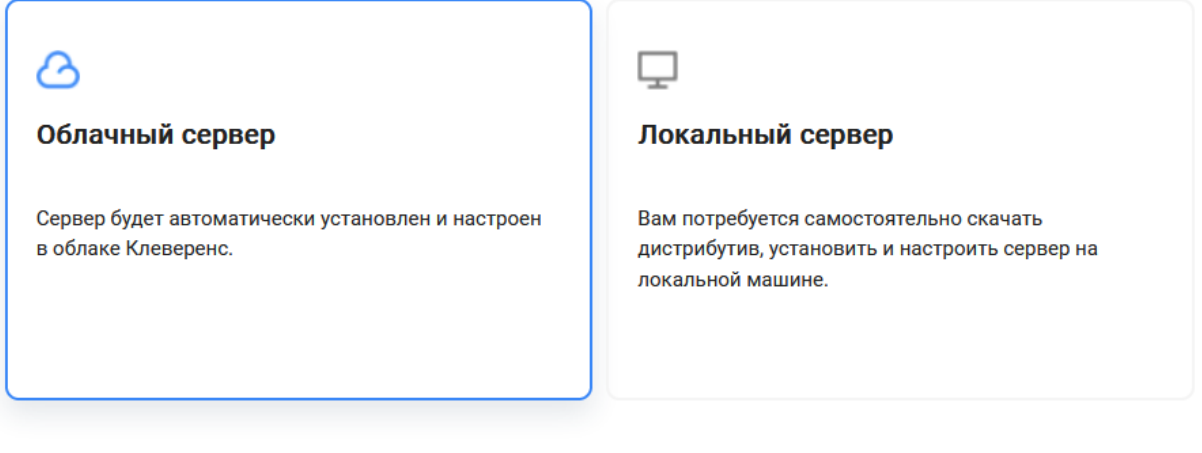

Устанавливая и используя продукт, вы принимаете Пользовательское соглашение и Политику конфиденциальности.

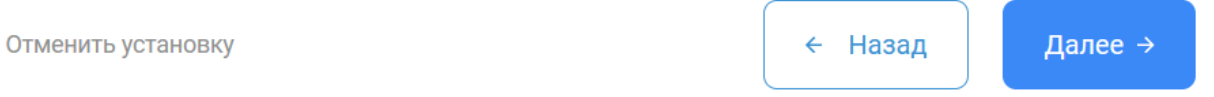

6. В качестве учетной системы укажите Контур. После этого конфигурация Контур.Маркет определится автоматически.

Установка нового продукта

# 3. Выберите учетную систему

Выберите учетную систему, к которой будем подключаться

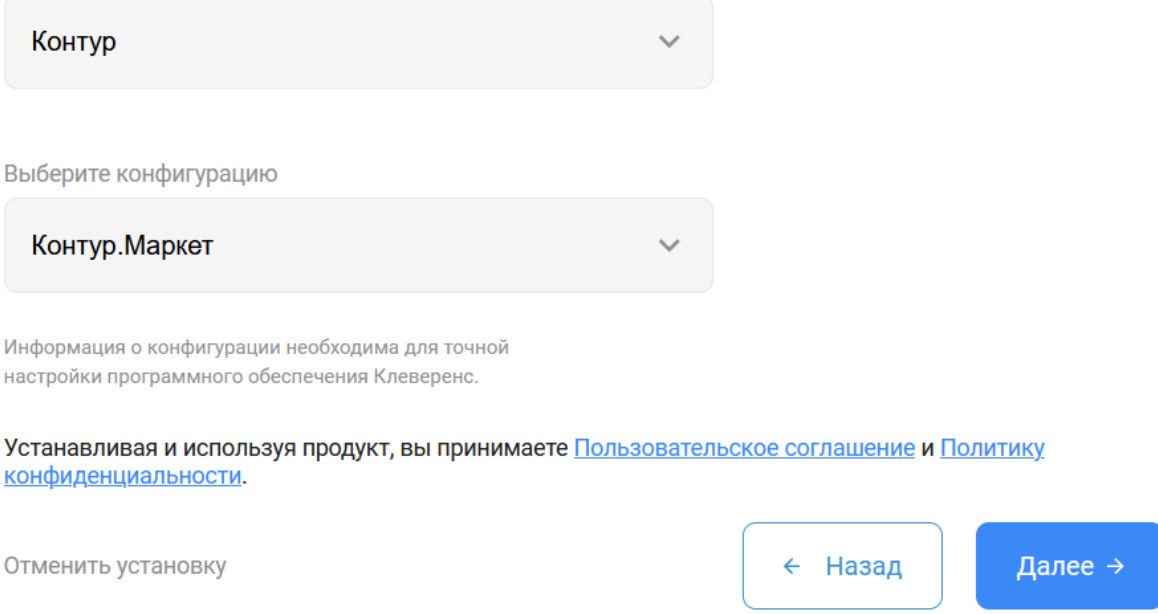

7. Выберите вариант лицензии, который максимально подходит под ваши задачи (вы можете обратиться за помощью по этому вопросу к менеджеру отдела продаж).

Установка нового продукта

# 4. Выберите лицензию

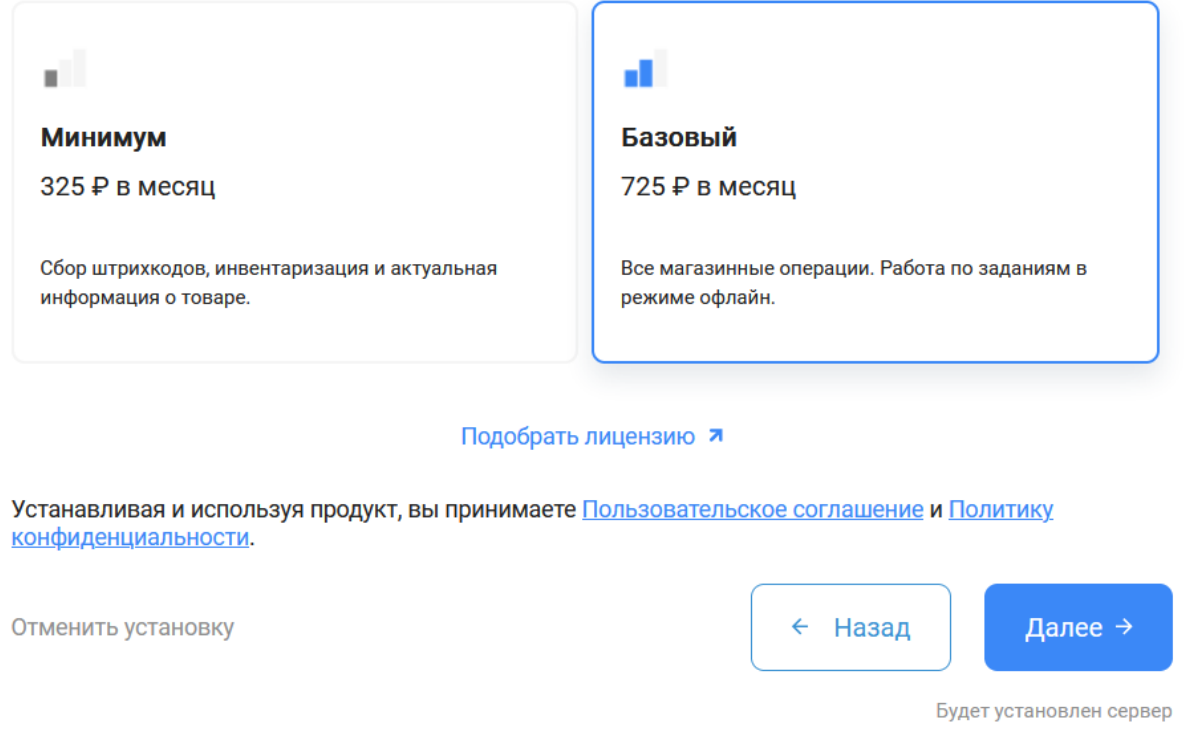

8. После этого установка продукта будет завершена и можно переходить к настройке подключения к системе Контур.Маркет.

### Подключение «Магазина 15» к Контур.Маркету

1. Откройте настройки базы «Магазина 15».

Установка нового продукта

## 5. Вы завершили установку продукта

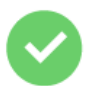

## Магазин 15

Теперь в личном кабинете продукта вам необходимо:

- Подключить учетную систему
- Подключить устройства

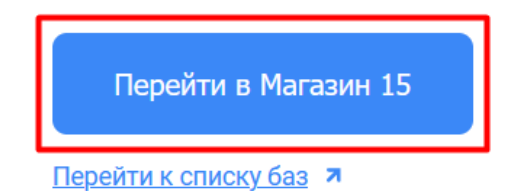

Устанавливая и используя продукт, вы принимаете Пользовательское соглашение и Политику конфиденциальности.

2. Создайте нового пользователя, от имени которого вы будете работать с Контур.Маркетом, во вкладке

#### «Пользователи и группы».

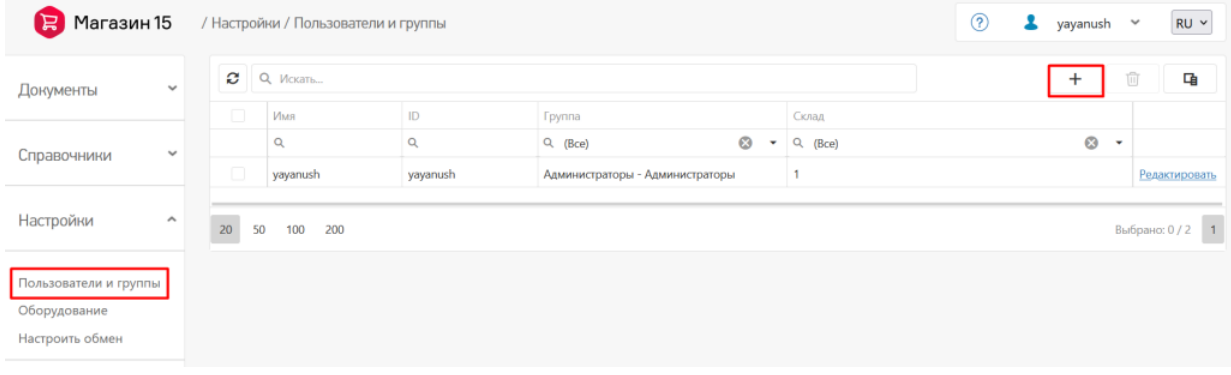

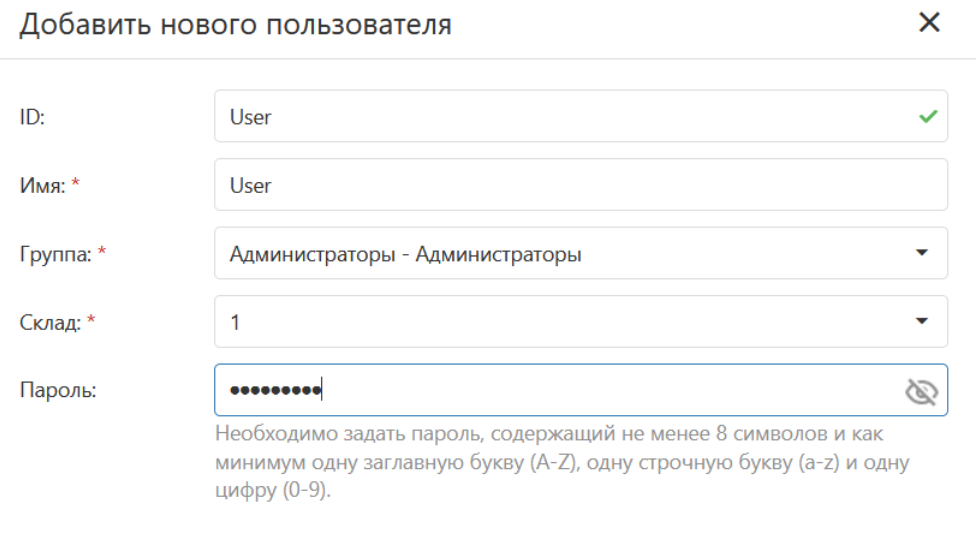

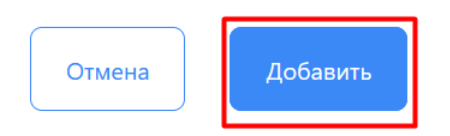

3. Далее потребуется настроить обмен с Контур. Маркетом. Для этого нажмите кнопку «Настроить обмен».

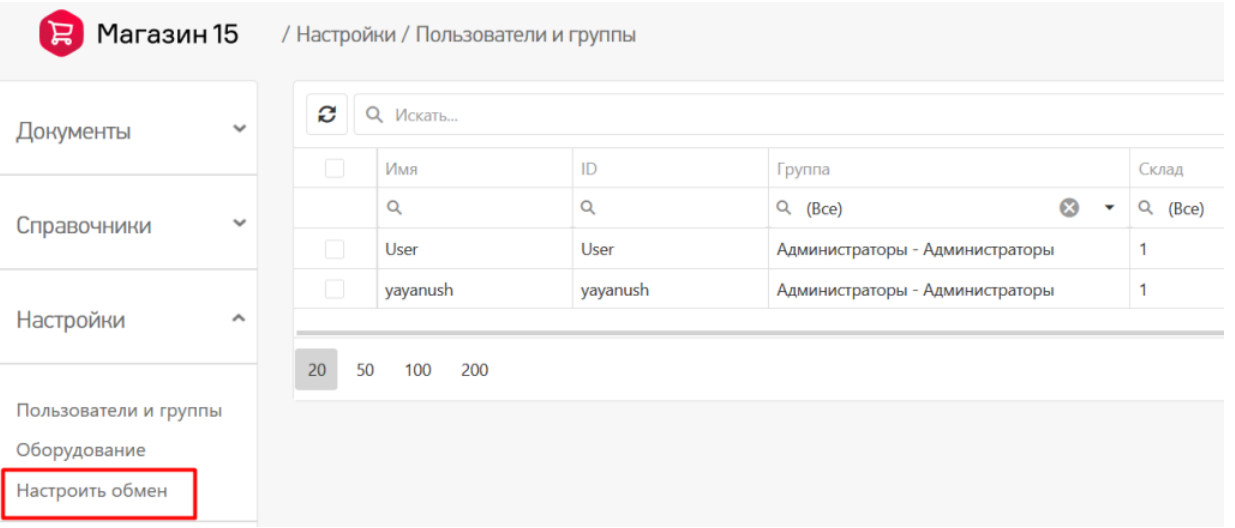

4. В открывшемся окне скопируйте адрес подключения к базе «Магазина 15» и перейдите в ваш личный кабинет Контур.Маркета.

CLEVERENCE.RU — 6/8

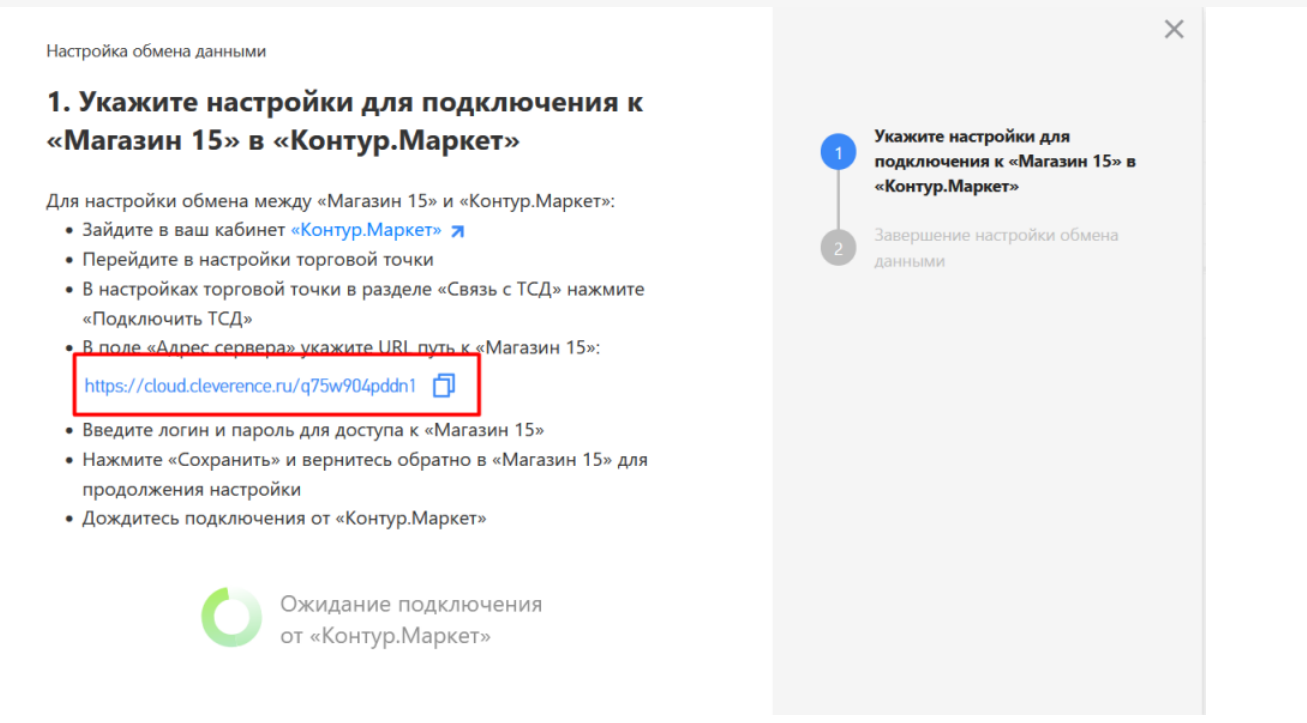

5. В личном кабинете Контур.Маркета перейдите на вкладку «Настройки и оплата» → «Настройки» → «Для этой торговой точки» → «Подключить ТСД».

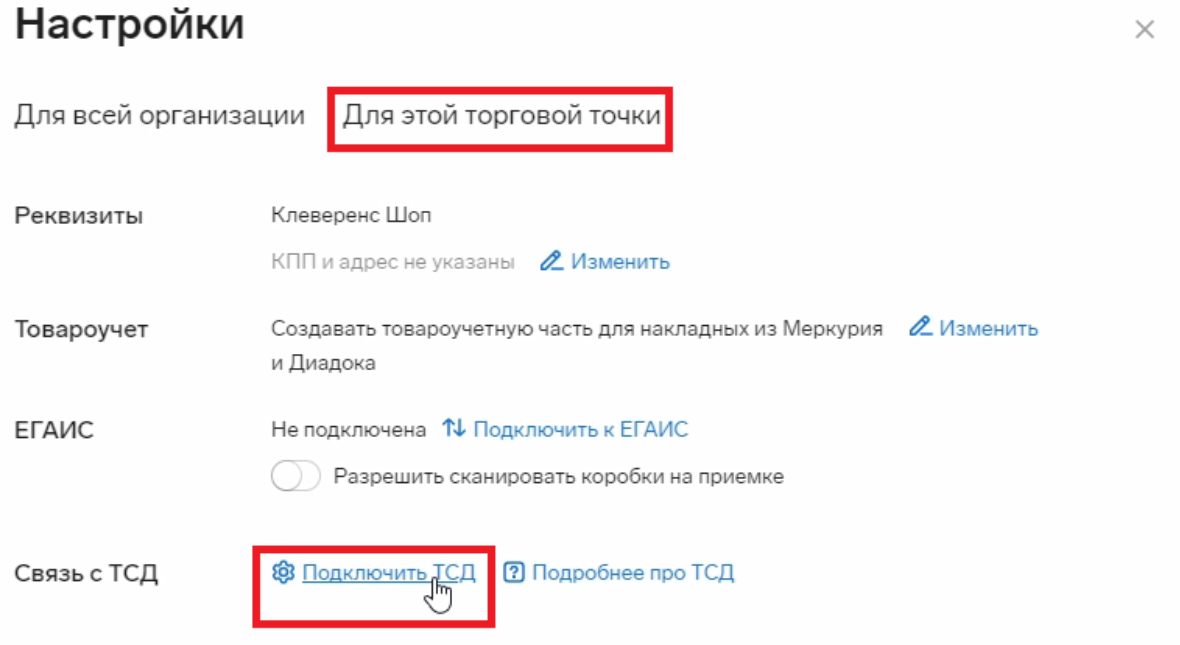

6. В текущем окне введите данные пользователя из базы «Магазина 15» (логин и пароль) и строку подключения к этой базе. Нажмите «Подключить».

## Настройки

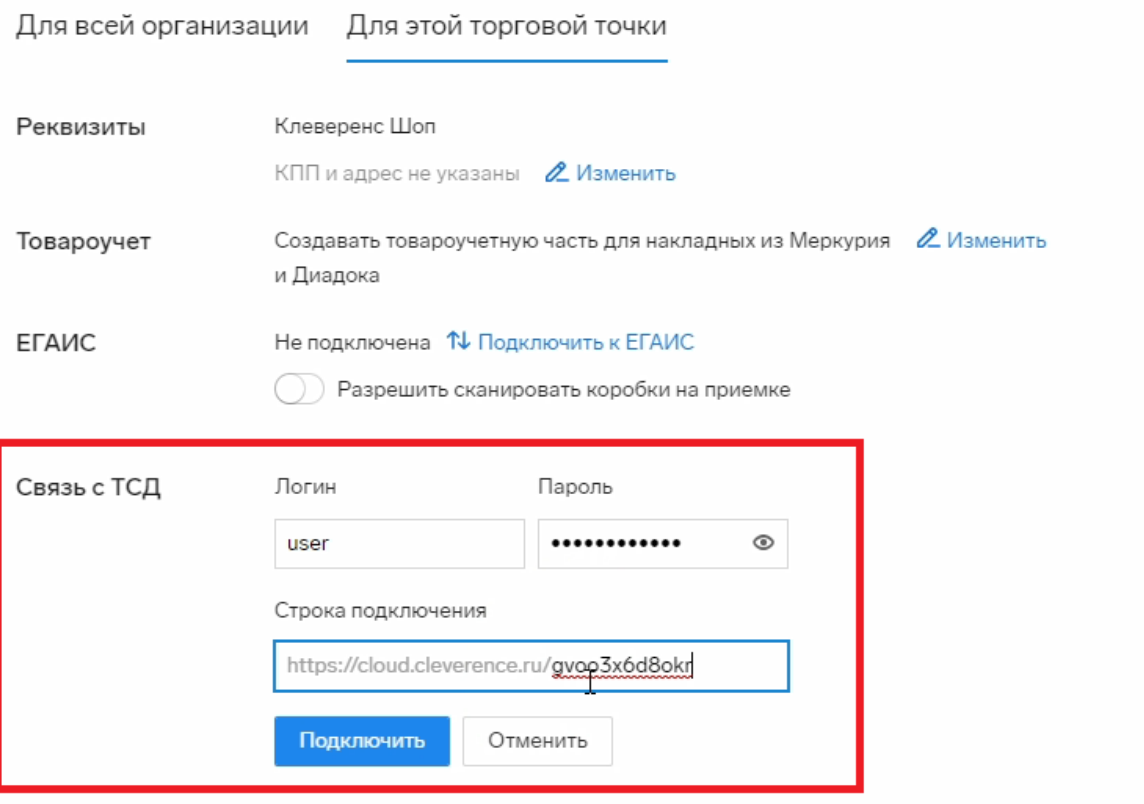

Если данные были введены верно, в текущем окне появится сообщение «ТСД подключен».

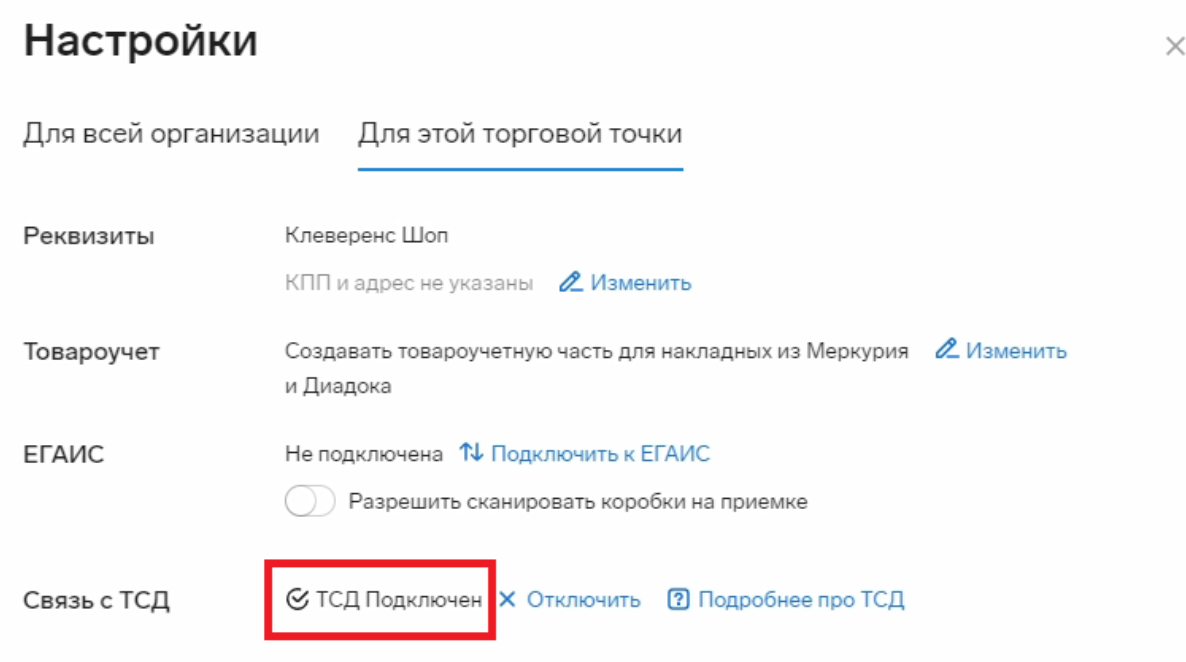

7. После этого вернитесь к настройкам базы «Магазина 15» и подтвердите, что настройка успешно завершена.

 $\times$ 

 $\times$ Настройка обмена данными 2. Завершение настройки обмена данными Укажите настройки для Учетная система подключена. подключения к «Магазин 15» в «Контур.Маркет» Теперь вы можете подключить мобильное устройство. Завершение настройки обмена Следующие действия данными | Вы можете подключить мобильное устройство к «Магазин 15,<br>| Базовый» с помощью помощника подключения Завершить настройку

Теперь вы можете:

- выгружать документы на ТСД из Контур. Маркета
- загружать документы с ТСД обратно в Контур. Маркет

#### Не нашли что искали?

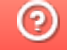

Задать вопрос в техническую поддержку